# **PHD2 Guiding**

## **C. Johnson**

### **3/16/2018**

### **updated Oct 3, 2018 by P Gabor & C Johnson**

All of the required software is currently installed on the vattcontrol server; login as vattobs.

# The legacy *VATT Guider App* only controls the stepper motors in the guide box." **Guiding is done with PHD2!**

(\*) When using VATT4k and GUFI, these motors move the two filter wheels for the science camera, the guider camera's filter wheel, the guider camera's 3-axis translation stage, and the stage carrying the center mirror and the U mirror.

- **Start indiserver**:
	- $\circ$  click the indiserver icon on the desktop
	- $\circ$  (a terminal window should appear)
- **Start phd2 guiding:**
	- $\circ$  click the PHD2 icon on the desktop
	- $\circ$  (the PHD2 application should appear)
- **Configure phd2:**
	- 1. in the Main tool bar, click icon that looks like a usb male connector
		- (connect equipment window should appear)
	- 2. in connect equipment window verify the following settings:
		- equipment profile "vatt imagers" or "vatt spec" depending on your instrument (the imagers are 4k CCD and GUFI),
	- 3. in connect equipment window, in the camera row, click on the icon that looks like a screwdriver and wrench in an "X"
		- (INDI Configuration window should appear)
	- 4. in INDI Configuration window click the INDI button near the bottom of the window
		- (INDI options window should appear)
	- 5. select the Apogee CCD tab
	- 6. verify the following settings:
		- in the network section:
			- offset guider (used with imagers) ip:port : 10.0.3.14:2571; slit plate guider (used with VATTspec): 10.0.3.12:2571
- 7. click the connect button in the Connection field
	- (after a few seconds, a bunch of new fields and tabs should appear)
	- (The message "[ERROR] Model is not supported by the INDI Apogee driver" may mean that the camera is not powered up.)
- 8. near the bottom of the window, turn on the cooler
- 9. IF YOU ARE GOING TO BE AUTOGUIDING:
	- click on the "VATT-GUIDE-INDI" TAB
	- click "Connect"
	- (a UT clock should appear and begin incrementing.)
- 10. exit the INDI options window
- 11. click OK in the INDI Configuration window
- 12. click Connect in the Connect Equipment window, in the camera section
	- (the button should now say Disconnect)
- 13. IF YOU ARE GOING TO BE AUTOGUIDING:
	- click Connect in the Connect Equipment window, in the mount section
		- (the button should now say Disconnect)
- 14. click Close in the Connect Equipment window
- 15. (OPTIONAL) Set up automatic frame capture:
	- Select the Global tab, it is part of 'advanced setup' (the brain symbol)
	- check Enable diagnostic image logging, then
	- in the group Save Guider Images check Until this count is reached, and
	- set the value (100 is the maximum).
	- the files are stored on the vattcontrol server
	- The Dark Library is located in the directory /home/vattobs/.phd2/.
	- The directory /home/vattobs/PHD2/PHD2 CameraFrames... is automatically created for the session.
	- If you need to capture more than 100 images, make a renamed copy of the session directory; new fits files should start populating the original sesson directory.

#### **Move U-Mirror**

- 1. Use the Secondary App to move the Guide Camera stage so that it is on the U-Mirror.
- **Start Imaging:**
	- 1. in the bottom left of the PHD2 window there is a button with 2 arrows forming a circle. Click that button.
	- 2. the button should gray out, the stop sign button should turn red, and images should start appearing
- **Start Guiding:**
	- 1. change the exposure time setting and contrast slider to find an appropriate guide star.
	- 2. Click on the guide star
	- 3. click on the circular icon i the tool bar that looks like a target

#### Offset Guider Stage

[Note: All numbers are GUI units. The travel limits are accurate but the diagram is only an](https://lavinia.as.arizona.edu/~tscopewiki/lib/exe/fetch.php?media=phd2:offset_guider_stage_2.gif) [approximation.](https://lavinia.as.arizona.edu/~tscopewiki/lib/exe/fetch.php?media=phd2:offset_guider_stage_2.gif)

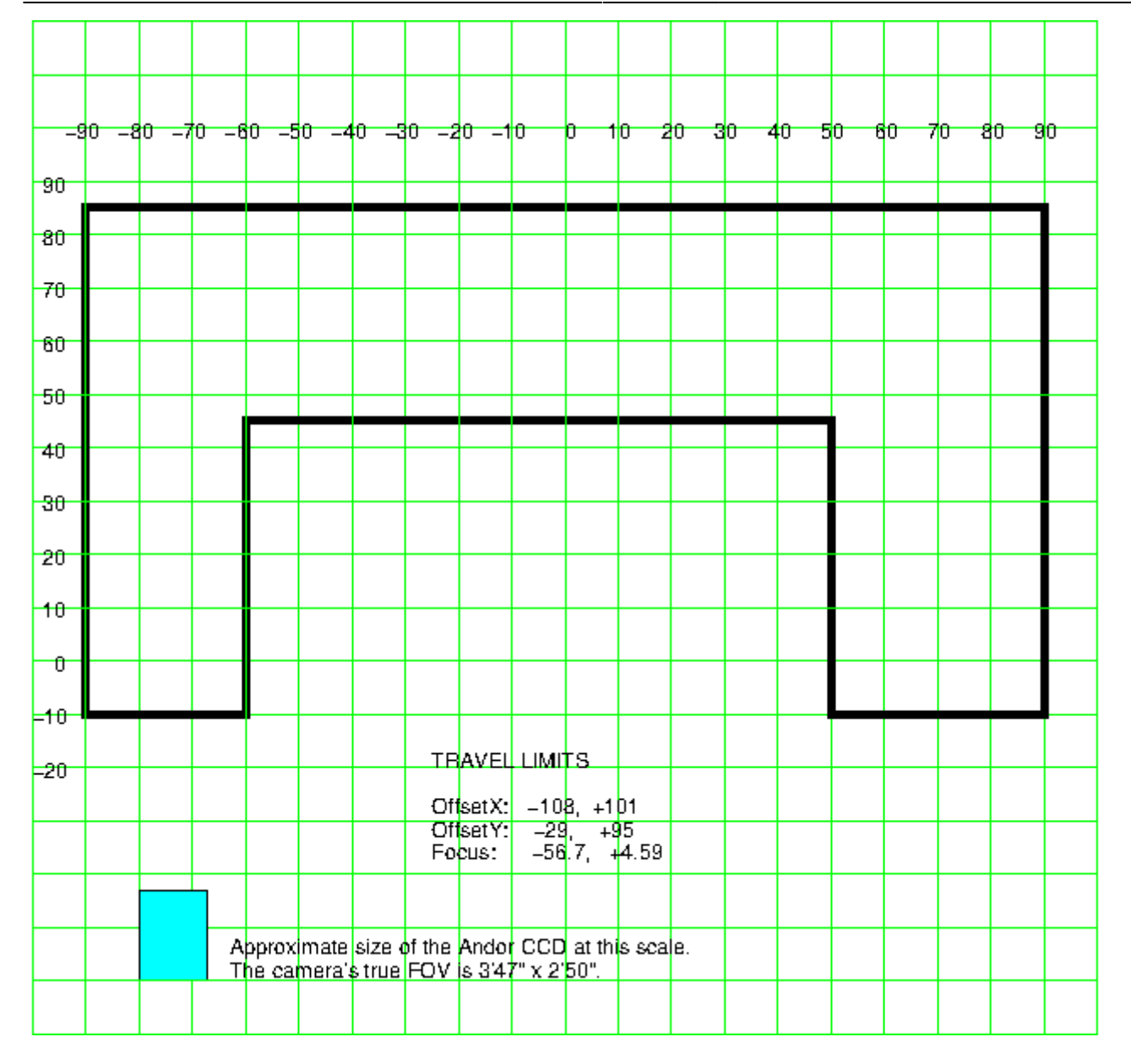

From:

<https://lavinia.as.arizona.edu/~tscopewiki/>- **MOON**

Permanent link: **[https://lavinia.as.arizona.edu/~tscopewiki/doku.php?id=phd2:phd2\\_guiding\\_abbreviated](https://lavinia.as.arizona.edu/~tscopewiki/doku.php?id=phd2:phd2_guiding_abbreviated)**

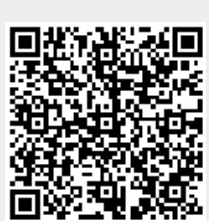

Last update: **2018/11/08 11:38**